## § HOME-UNIT4 の暗号化通信(SSL/TLS)への対 応について

HOME-UNIT4 では、SSL インスペクション機能を有効化することで、 SSL/TLS で暗号化された HTTP 通信や、メール通信に対してアンチ ウイルス検疫、アンチスパム検疫、添付ファイル自動 ZIP 暗号化機能、 誤送信防止機能を利用できます。ただし、ご利用にはクライアント端 末への証明書のインポート作業やメーラの設定変更などの作業が必 要です。

設定をご希望の場合には、HOME-CC にご相談ください。

また、証明書のインストールや各種設定作業はお客様ご自身で実施 ください。

対応プロトコルや制限事項につきましては、下記 URL からホワイトペー パ「HOME-UNIT4 のセキュリティ機能について」も併せてご参照くださ  $\mathbf{U}$ 

ホワイトペーパ:

https://hmbx.canon.jp/agreement/index.php/wp-unit

※本機能を利用することでメール送受信や Web ブラウザが多い環境 では、ネットワークの遅延等が発生する可能性あります。

# § 暗号化通信(SSL/TLS)への対応(Windows)

### 1. SSL インスペクション機能の動作環境(Windows)

HOME-UNIT4 の SSL インスペクション機能(暗号化通信 (SSL/TLS)対応)は以下の環境での動作を確認しています。 下記以外の環境で本機能を利用する場合、デモ等の事前接続確 認の実施を強く推奨します。

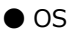

- Windows 8.1、Windows10
- メールソフト Thunderbird、Outlook2019
- $\bullet$  Web ブラウザ :

Microsoft Edge、Google Chrome

#### ※デモ等を利用した事前の動作確認を推奨します。

※全てのアプリケーション、用途での動作を保証するものではありません。 ※記載以外の OS・アプリケーション(メールソフト、Web ブラウザなど)に対する動作確認 サポートは致しかねます。

## 2. 証明書のインストール(Windows)

- ※Thunderbird をご利用の場合には、本章の作業に追加し て、「3.証明書のインストール(Thunderbird)」が必要です。
- ① 以下の URL にアクセスし、ツール・アプリケーションから暗号化 通信(SSL/TLS)対応に必要な SSL 証明書をダウンロードし てください。 HOME-UNIT4/3/2 管理者向けヘルプ https://hmbx.canon.jp/help9a/index.php/u nit2\_admin
- ② ダウンロードした ZIP ファイルを展開(解凍)し、証明書をダブ ルクリックしてください。

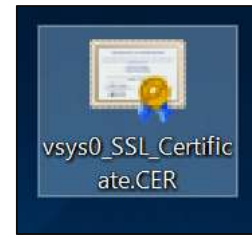

暗号化通信(SSL/TLS)対応編

③ 「セキュリティの警告」ウインドウが表示されますので、「開く」をクリ ックしてください。

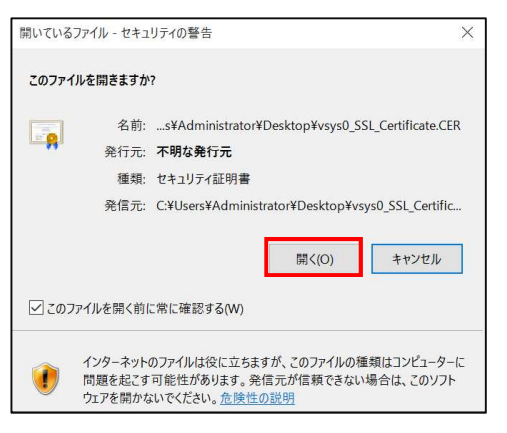

### ④ 「全般」タブで、「証明書のインストール」をクリックしてください。

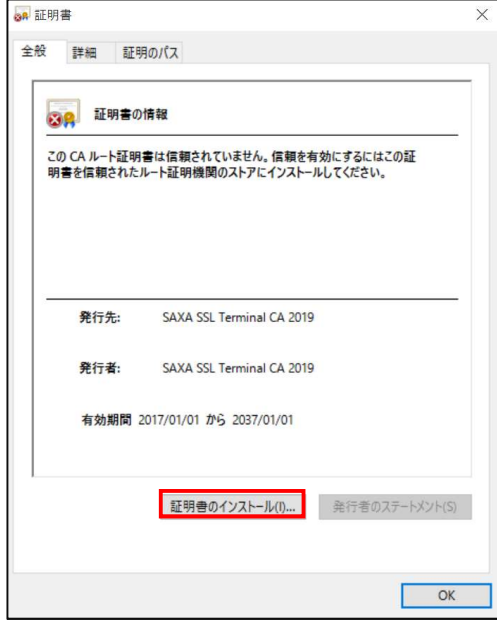

⑤ 「ローカルコンピュータ」を選択し、「次へ」をクリックしてください。 ※「次へ」クリック後に Windows の警告ウインドウが表示された 場合は、「はい」をクリックしてください。

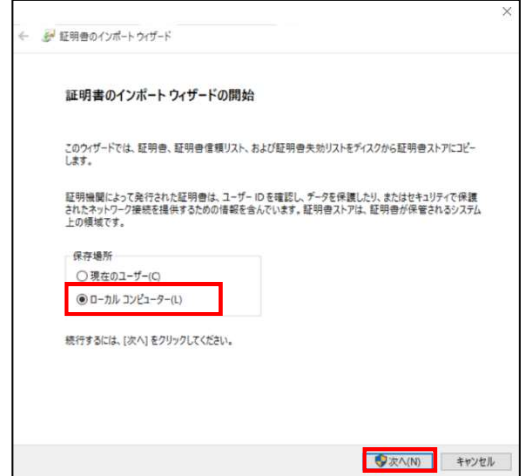

⑥ 「証明書をすべて次のストアに配置にする」を選択し、「参照」を クリックしてください。

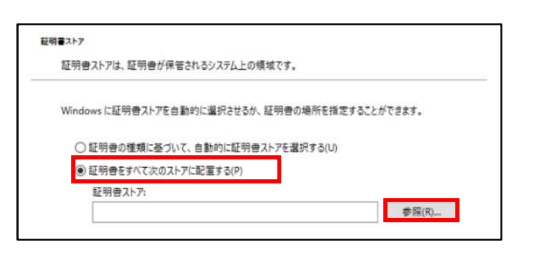

⑦ 「信頼されたルート証明機関」を選択し、「OK」をクリックしてくだ さい。

※必ず「信頼されたルート証明機関」を選択してください。選択 しない場合、インストールした証明書が正しく機能しません。

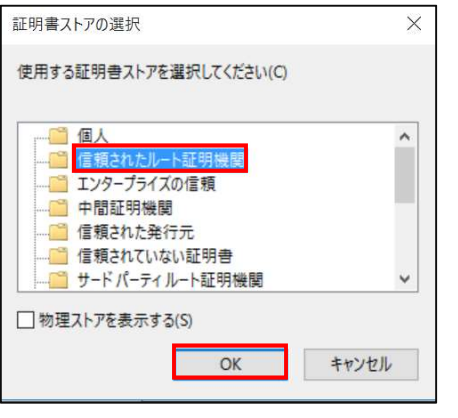

⑧ 「次へ」をクリックしてください。

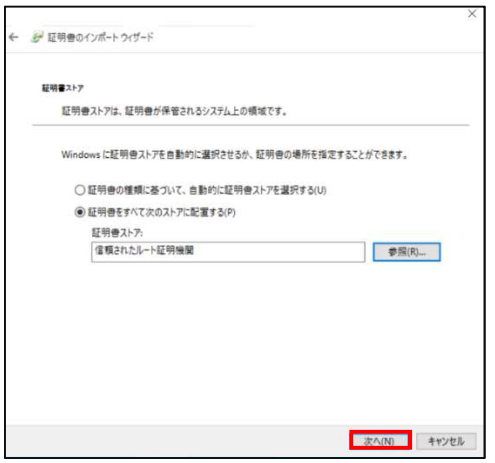

⑨ 「完了」をクリックしてください。

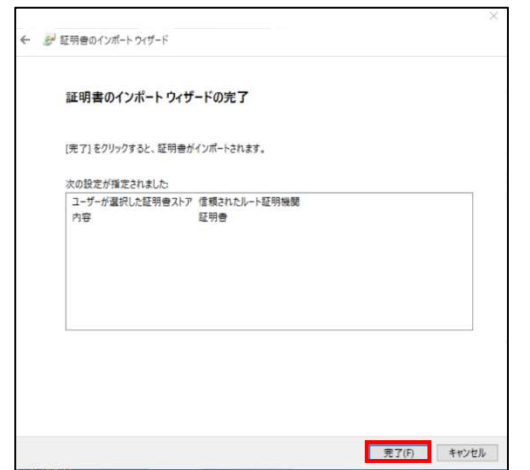

⑩ 「正しくインポートされました。」のポップアップが表示されましたら、 「OK」をクリックしてください。

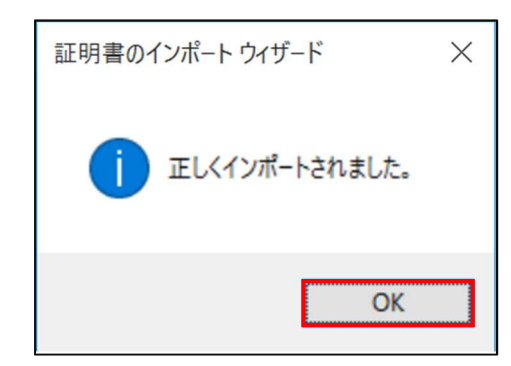

⑪ メールプロバイダの案内に従い、メールソフトの設定を変更してく ださい。

### 3. 証明書のインストール(Thunderbird)

① 以下の URL にアクセスし、ツール・アプリケーションからメール送 受信時暗号化対応に必要な SSL 証明書をダウンロードして ください。

HOME-UNIT4/3/2 管理者向けヘルプ https://hmbx.canon.jp/help9a/index.php/unit2\_ admin

- ② Thunderbird を起動してください。
- ③ Thunderbird メニューバーで、[ツール]-[オプション]をクリックし てください。

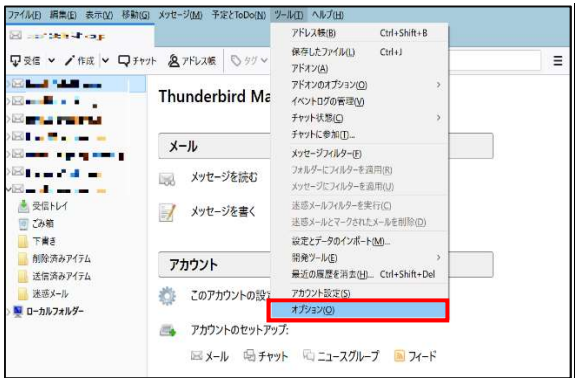

④ 「詳細」タブを選択してください。

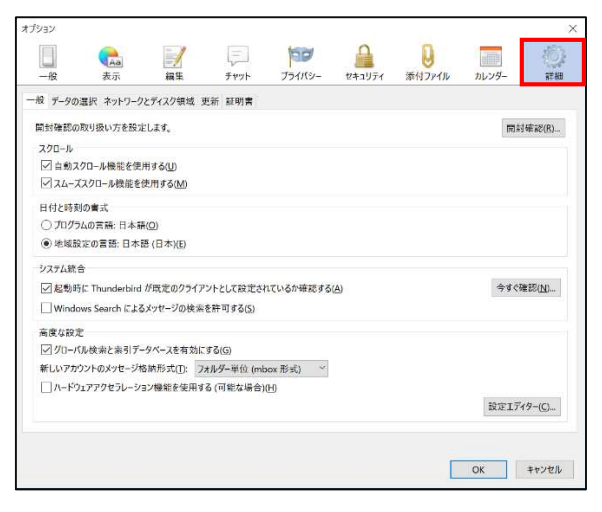

⑤ 「証明書」タブを選択してください。

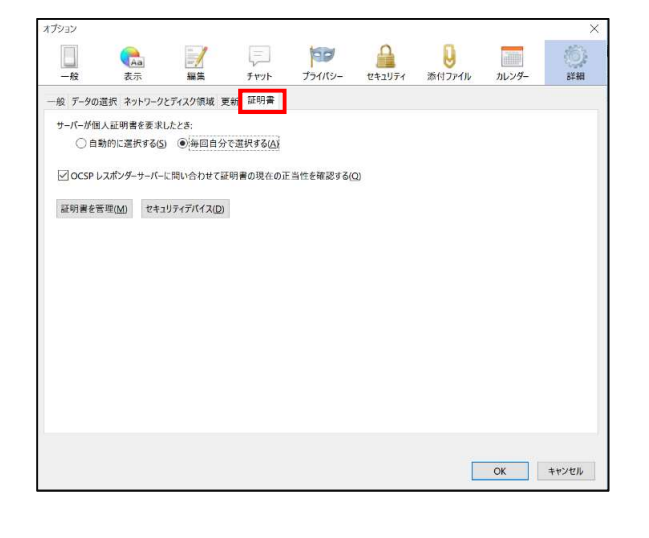

⑥ 「証明書を管理」をクリックしてください。

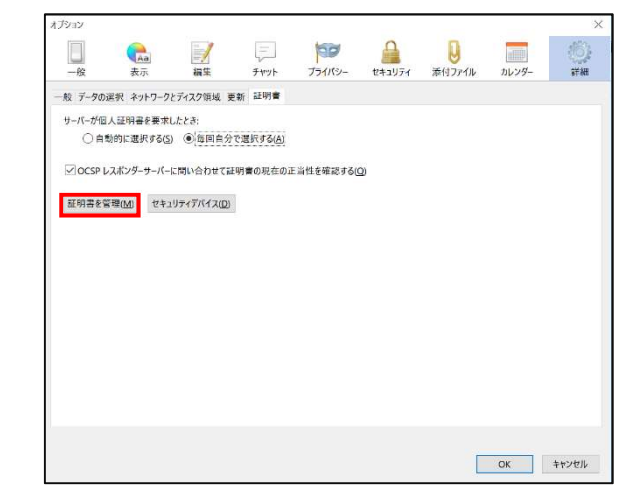

⑦ 「認証局証明書」タブを選択し、「インポート」をクリックしてくださ

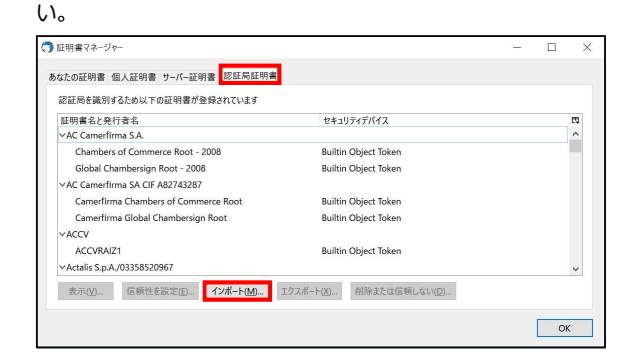

⑧ 手順①でダウンロードした証明書ファイルを選択し、「開く」をクリ ックしてください。

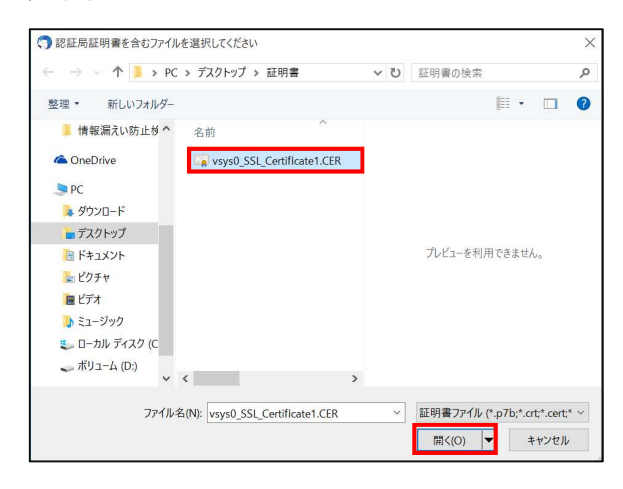

⑨ 以下の設定を行い、「OK」をクリックしてください。

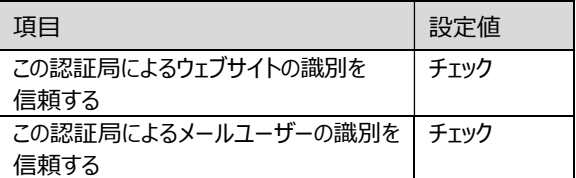

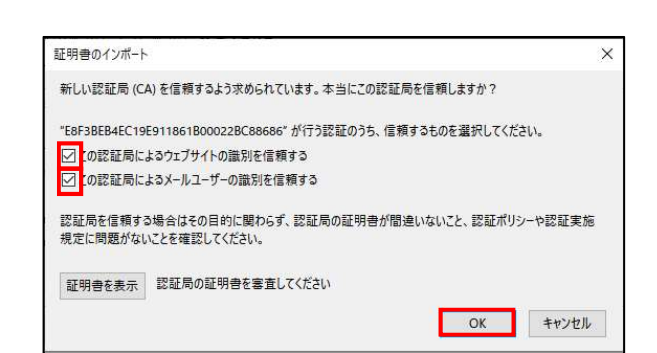

#### 「OK」をクリックしてください。

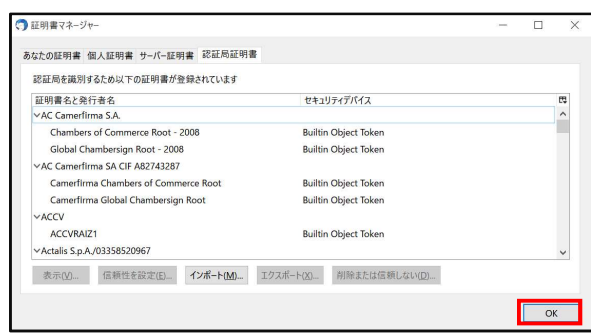

#### 「OK」をクリックしてください。

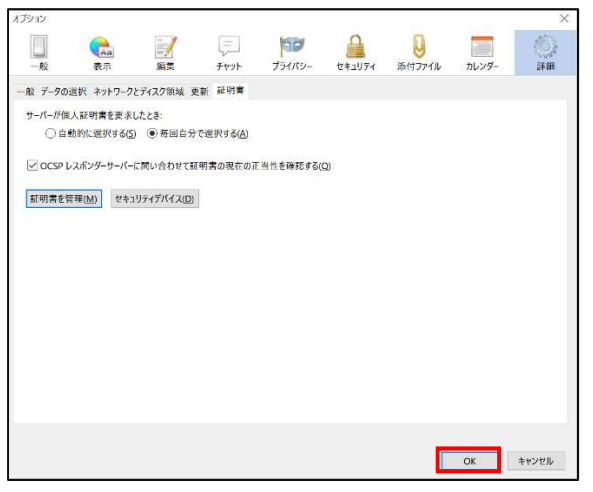

 メールプロバイダの案内に従い、メールソフトの設定を変更してく ださい。

# § 暗号化通信(SSL/TLS)への対応(MacOS)

## 1. SSL インスペクション機能の動作環境(MacOS)

HOME-UNIT4 の SSL インスペクション機能(暗号化通信 (SSL/TLS)対応)は以下の環境での動作を確認しています。 下記以外の環境で本機能を利用する場合、デモ等の事前接続確 認の実施を強く推奨します。

- $\bullet$  OS Mac OS X v11 Big Sur Mac OS X v10.15 Catalina Mac OS X v10.14 Mojava ● メールソフト
- Thunderbird、Outlook2019
- $\bullet$  Web ブラウザ Microsoft Edge、Google Chrome

### ※デモ等を利用した事前の動作確認を推奨します。

※全てのアプリケーション、用途での動作を保証するものではありません。 ※記載以外の OS・アプリケーション(メールソフト、Web ブラウザなど)に対する動作確認 サポートは致しかねます。

## 2. 証明書のインストール(MacOS)

① 以下の URL にアクセスし、ツール・アプリケーションから暗号化 通信(SSL/TLS)化対応に必要な SSL 証明書をダウンロード してください。

HOME-UNIT4/3/2 管理者向けヘルプ https://hmbx.canon.jp/help9a/index.php/unit2\_ admin

② ダウンロードした ZIP ファイルを展開(解凍)し、証明書をダブ ルクリックしてください。

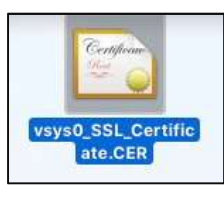

③ キーチェーンアクセスの分類[証明書]をクリックして、ダウンロー ドした証明書を選択し、ダブルクリックしてください。

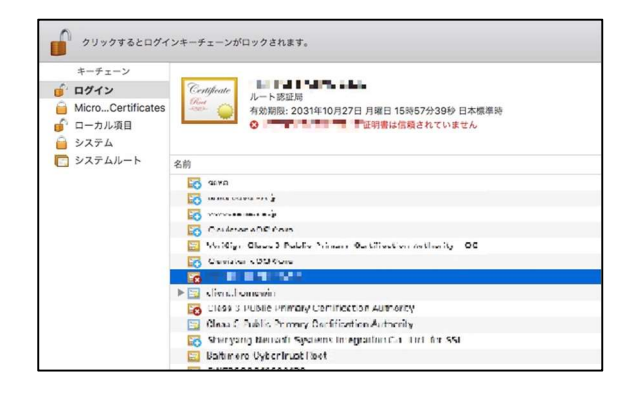

④ 証明書の[信頼]をクリックし、[この証明書を使用するとき:] を[常に信頼]に変更してください。

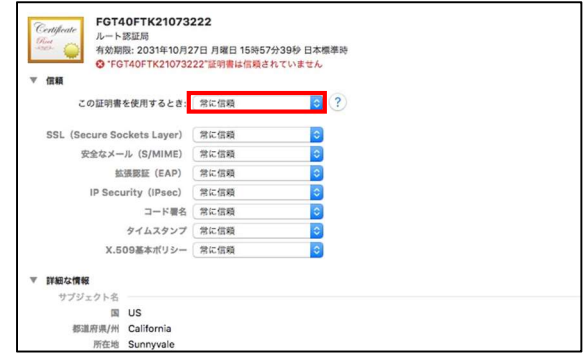

⑤ ユーザ認証を求められた場合、ログイン時のユーザ名、パスワ ードを入力し、「キーチェーンを変更」をクリックしてください。

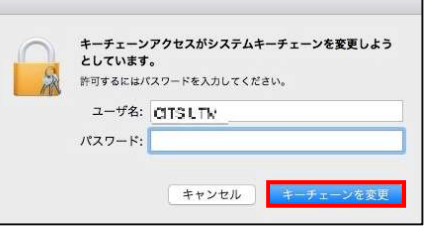

⑥ 証明書が追加されていることを確認し、ウインドウを閉じてくだ さい。

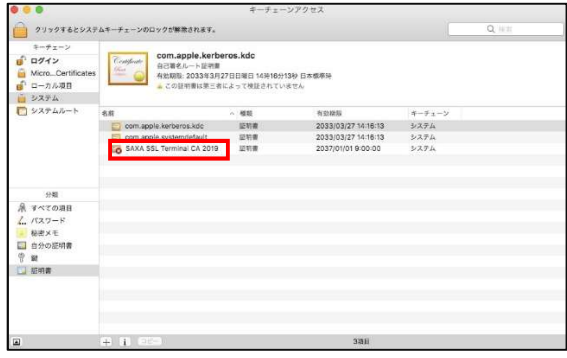

⑦ メールプロバイダの案内に従い、メールソフトの設定を変更して ください。

# § 暗号化通信(SSL/TLS)への対応(iOS)

### 1. SSL インスペクション機能の動作環境(iOS)

HOME-UNIT4 の SSL インスペクション機能(暗号化通信 (SSL/TLS)対応)は以下の環境での動作を確認しています。 下記以外の環境で本機能を利用する場合、デモ等の事前接続確 認の実施を強く推奨します。

- $\bullet$  OS iOS12、iOS13、iOS14 ● メールアプリ
	- iOS 標準メールアプリ
- Web ブラウザ Safari

※デモ等を利用した事前の動作確認を推奨します。 ※全てのアプリケーション、用途での動作を保証するものではありません。 ※記載以外の OS・アプリケーション(メールアプリ、Web ブラウザなど)に対する動作確認 サポートは致しかねます。

### 2. 証明書のインストール(iOS)

① 以下の URL にアクセスし、ツール・アプリケーションから暗号化通 信(SSL/TLS)対応に必要な SSL 証明書をダウンロードしてくだ さい。

> HOME-UNIT4/3/2 管理者向けヘルプ https://hmbx.canon.jp/help9a/index.php/unit2\_ admin

- ② ダウンロードした ZIP ファイルを展開(解凍)してください。
- ③ 手順②で解凍した証明書ファイルをメールで iOS に送付してくだ さい。
- ④ iOS で、手順③で送付したメールを受信し、添付された証明書 をタップしてください。
- ⑤ 「インストール」をタップしてください。

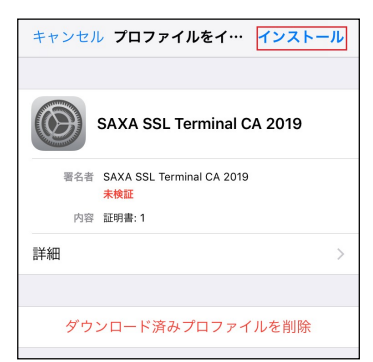

⑥ 「警告」画面が表示されたら、「インストール」をタップしてください。

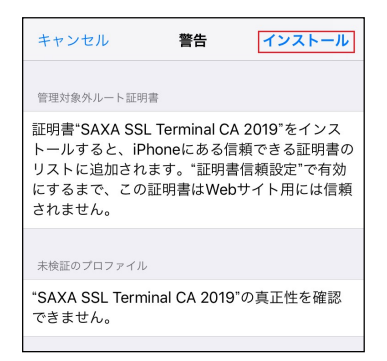

⑦ 「インストール完了」画面が表示されたら、「完了」をタップしてくだ さい。

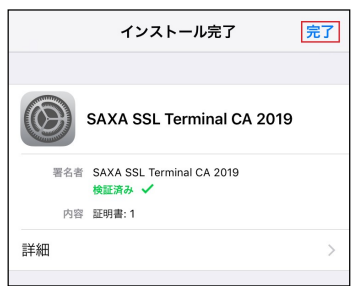

⑧ 「ホーム」画面で、「設定」アイコンをタップしてください。

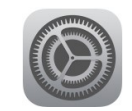

⑨ 「一般」をタップしてください。

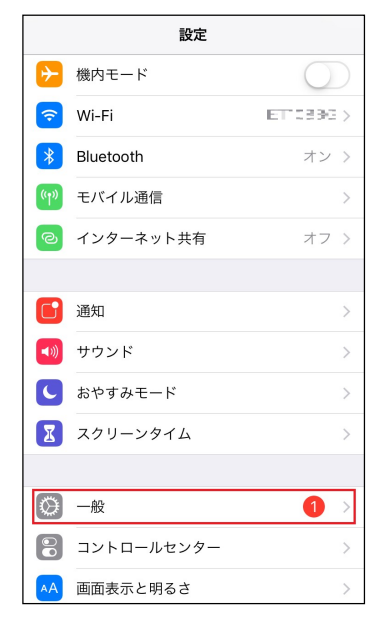

#### 「情報」をタップしてください。

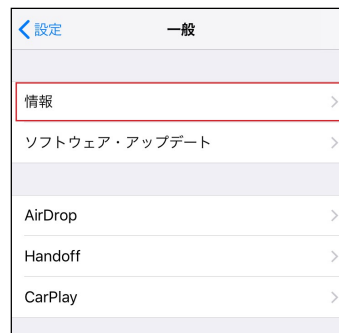

#### 「証明書信頼設定」をタップしてください。

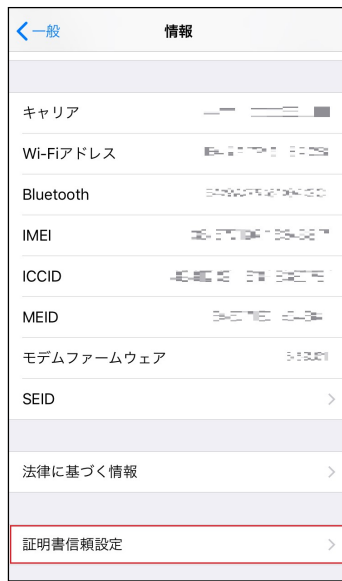

「SAXA SSL Terminal CA 2019」を ON にしてください。

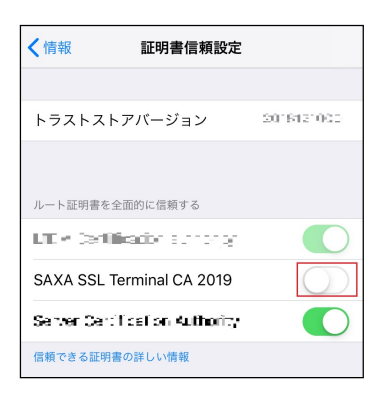

「続ける」をタップしてください。

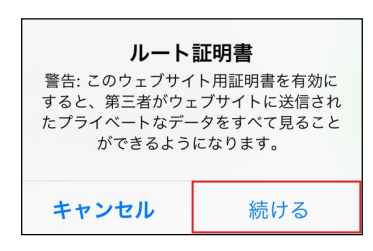

 「SAXA SSL Terminal CA 2019」が ON になっていることを 確認してください。

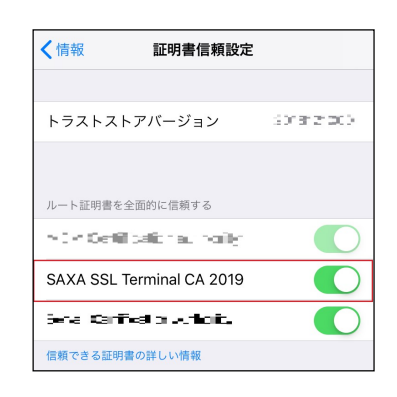

- 画面左上の「情報」をタップしてください。
- 画面左上の「一般」をタップしてください。
- 画面左上の「設定」をタップしてください。
- 「設定」画面を終了してください。
- メールプロバイダの案内に従い、メールソフトの設定を変更してく ださい。

# § 暗号化通信(SSL/TLS)への対応(Android)

## 1. SSL インスペクション機能の動作環境(Android)

HOME-UNIT4 の SSL インスペクション機能(暗号化通信 (SSL/TLS)対応)は以下の環境での動作を確認しています。 下記以外の環境で本機能を利用する場合、デモ等の事前接続確 認の実施を強く推奨します。

- $\bullet$  OS
- Android9、Android10、Android11 ● メールソフト
- Gmail
- $\bullet$  Web ブラウザ Google Chrome

※デモ等を利用した事前の動作確認を推奨します。 ※全てのアプリケーション、用途での動作を保証するものではありません。 ※記載以外の OS・アプリケーション(メールソフト、Web ブラウザなど)に対する動作確認

サポートは致しかねます。

### 2. 証明書のインストール(Android)

※本手順は、HUAWEI に搭載された、Android8.0.0 にて 作成しています。 機種、OS バージョンが異なる場合、画面表記等に差異があり ます。詳細な画面表記、操作手順につきましては、各端末のメ ーカにご確認ください。

① PC で、以下の URL にアクセスし、ツール・アプリケーションから暗 号化通信(SSL/TLS)対応に必要な SSL 証明書をダウンロー ドしてください。

> HOME-UNIT4/3/2 管理者向けヘルプ https://hmbx.canon.jp/help9a/index.php/unit2\_ admin

- ② ダウンロードした ZIP ファイルを展開(解凍)してください。
- ③ 手順②で解凍した証明書ファイルをメールで Android に送付し てください。
- ④ Android で、手順③で送付したメールを受信し、添付された証 明書をタップしてください。
- ⑤ 「証明書インストーラー」をタップしてください。

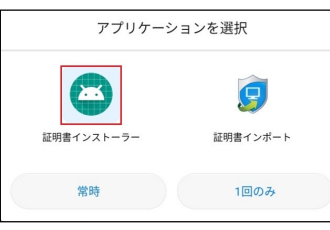

⑥ 「証明書名」に任意の名前を設定し、「OK」をタップしてください。

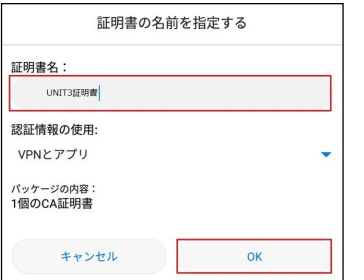

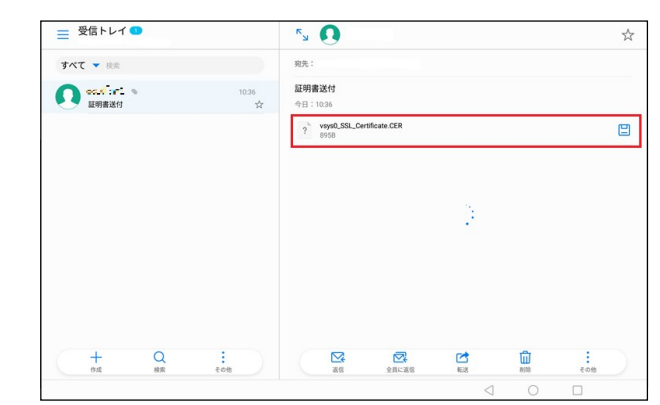

⑦ [設定]-[セキュリティとプライバシー]をタップし、「セキュリティとプラ イバシー」を表示してください。

#### ⑧ 「信頼できる認証情報」をタップしてください。

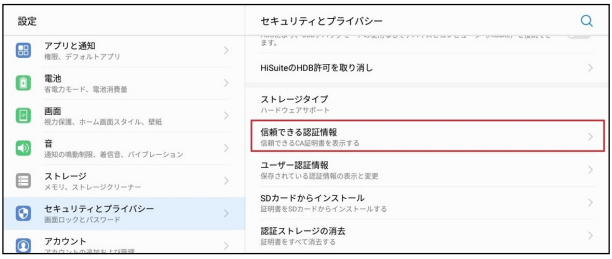

⑨ 「ユーザー」をタップし、「SAXA SSL Terminal CA 2019」が あることを確認してください。

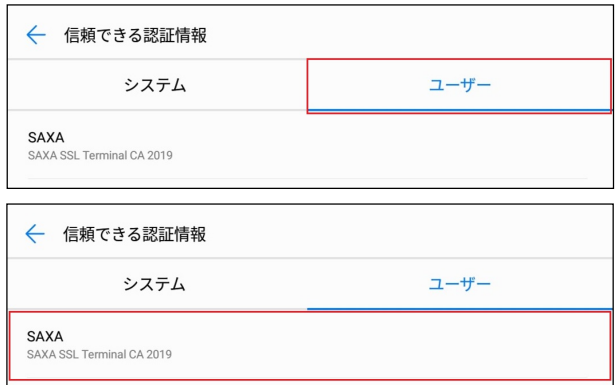

⑩ メールプロバイダの案内に従い、メールアプリの設定を変更してく ださい。

•Canon、iR はキヤノン株式会社の商標です。

•Mac OS、Safari は米国 Apple Computer,Inc.の商標です。

•iPhone、iOS は Apple Inc.の商標です。

•Microsoft、Windows、Windows 8.1/10、Internet Explorer、Microsoft Edge、Outlook は、米国 Microsoft Corporation の米国およびその他の 国における登録商標または商標です。

•Android、Google Chrome は、Google Inc.の商標または登録商標です。 •その他記載されている会社名、製品名等は、該当する各社の商標または 登録商標です。

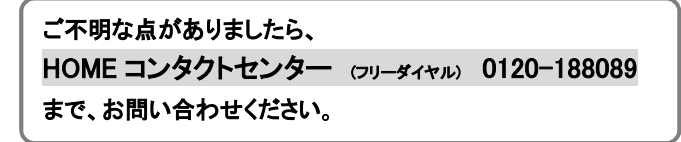